# **Oxalis** Test Suite User Manual

#### **Document:**

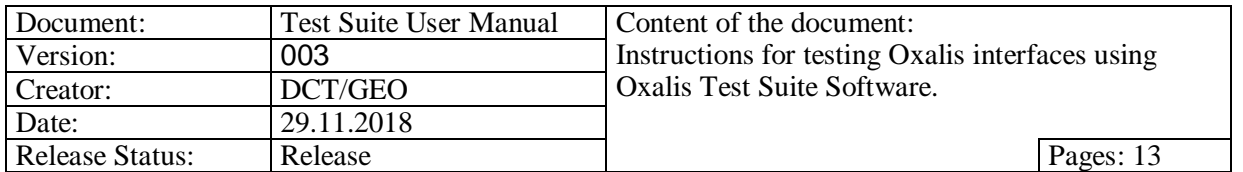

# **Table**

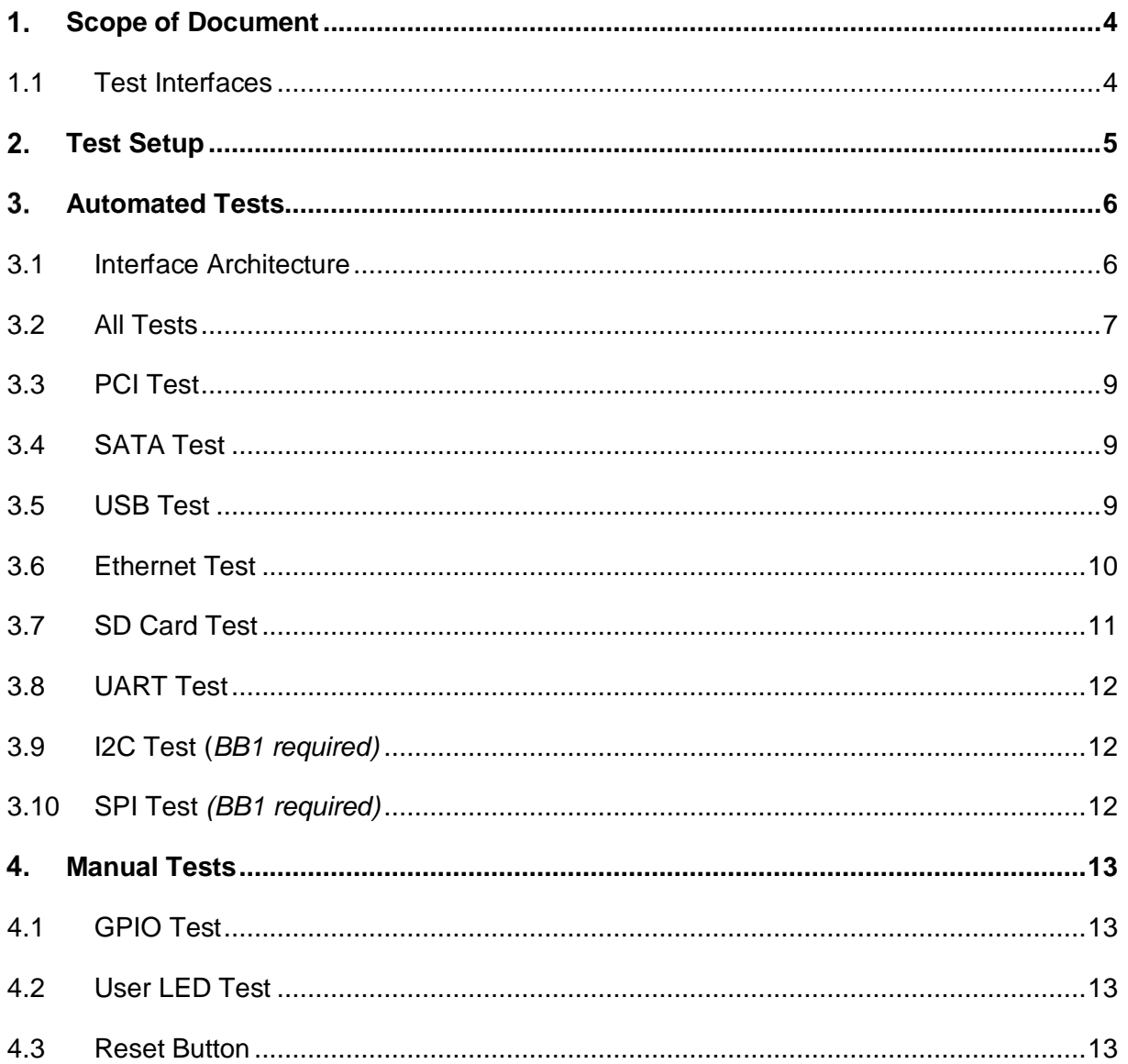

# **List of Figures**

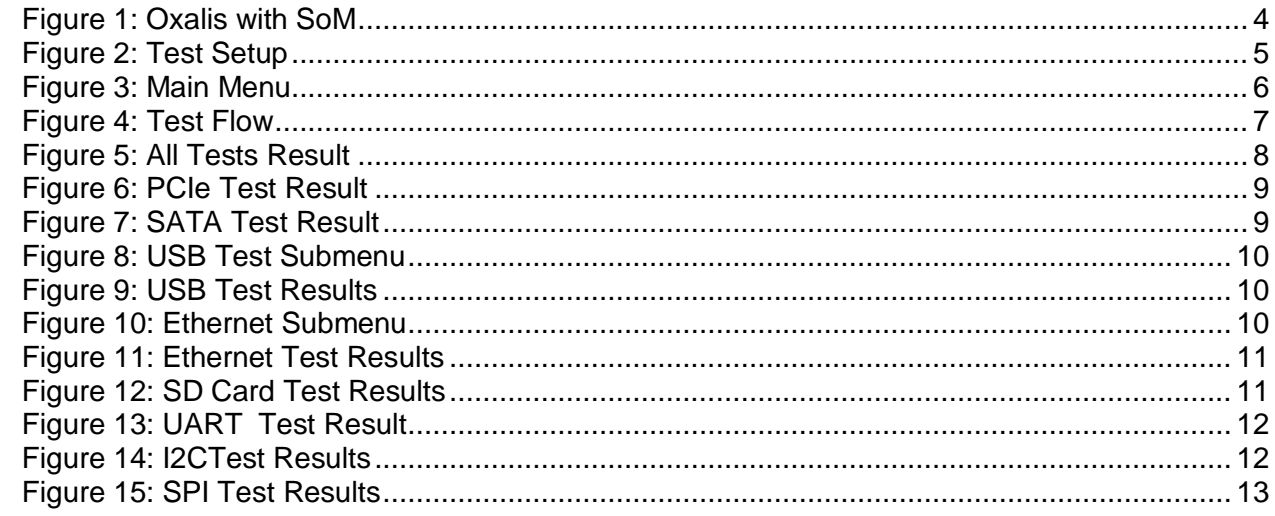

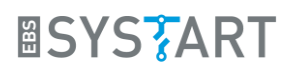

# **List of Tables**

No table of figures entries found.

#### **Change index:**

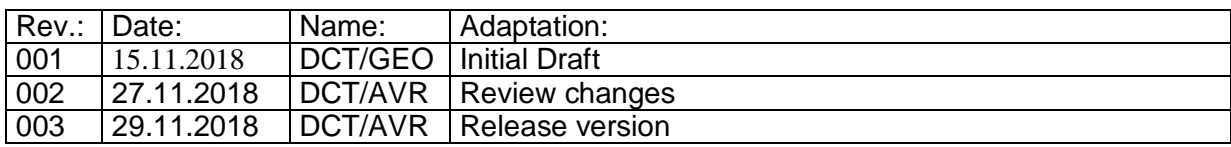

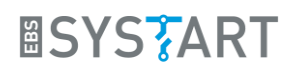

# <span id="page-3-0"></span>**Scope of Document**

This document provides instructions for testing interfaces of Oxalis Board using the Oxalis Test Suite Application (*oxalis-test*).

#### <span id="page-3-1"></span>**1.1 Test Interfaces**

The following interfaces are implemented on the Oxalis Board. Oxalis Test suite is designed to test all interfaces. Oxalis test suite requires additional hardware mentioned as part of the test setup. *Oxalis-test* is a command line test application running on Oxalis. The detailed architecture of the same setup is explained section [2.](#page-4-0)

- 2 X Ethernet
- 2 X USB 3.0
- 1 X PCI-Express
- 1 X SATA
- 1 X SD Card
- 4 X User LED
- Expansion Connector
	- $O<sub>2</sub>$  X SPI
	- $O<sub>2</sub> \times 12C$
	- o 12 X GPIO
	- o 1 X UART
	- o Reset
	- o Access to board power levels (1V8, 5V0, 12V0)

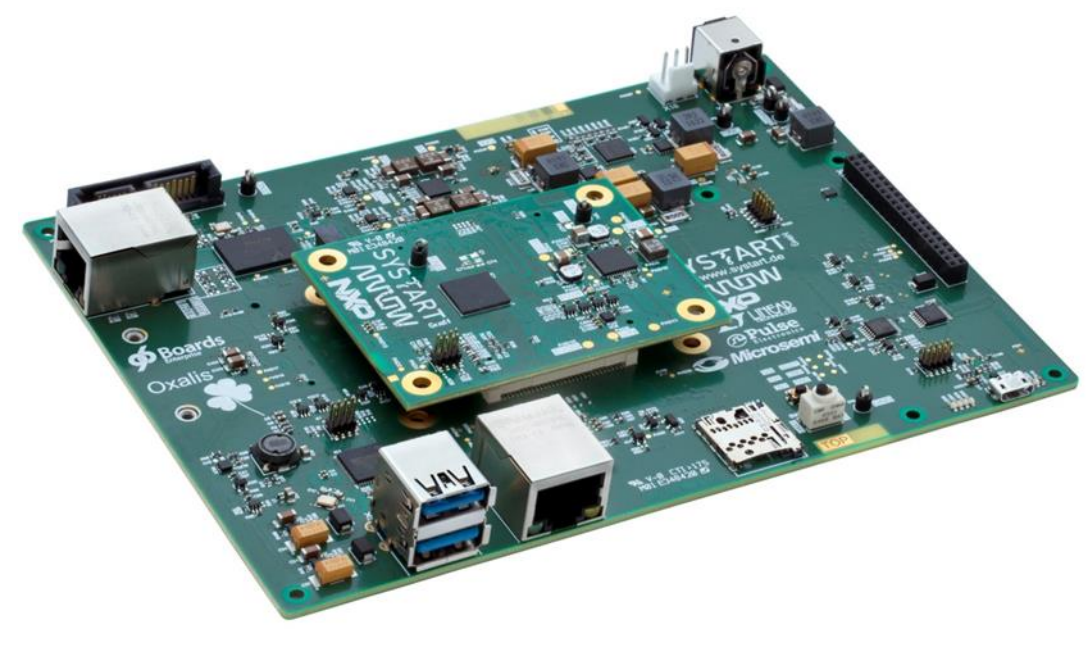

<span id="page-3-2"></span>Figure 1: Oxalis with SoM

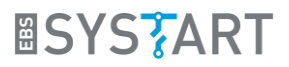

All peripherals except the GPIO, Reset, User LED's and power levels can be tested with very little or no user intervention. Testing of GPIO, Reset, User LED's and power levels has to be done manually.

# <span id="page-4-0"></span>**Test Setup**

Figure 2 shows the test setup required to conduct all the tests.

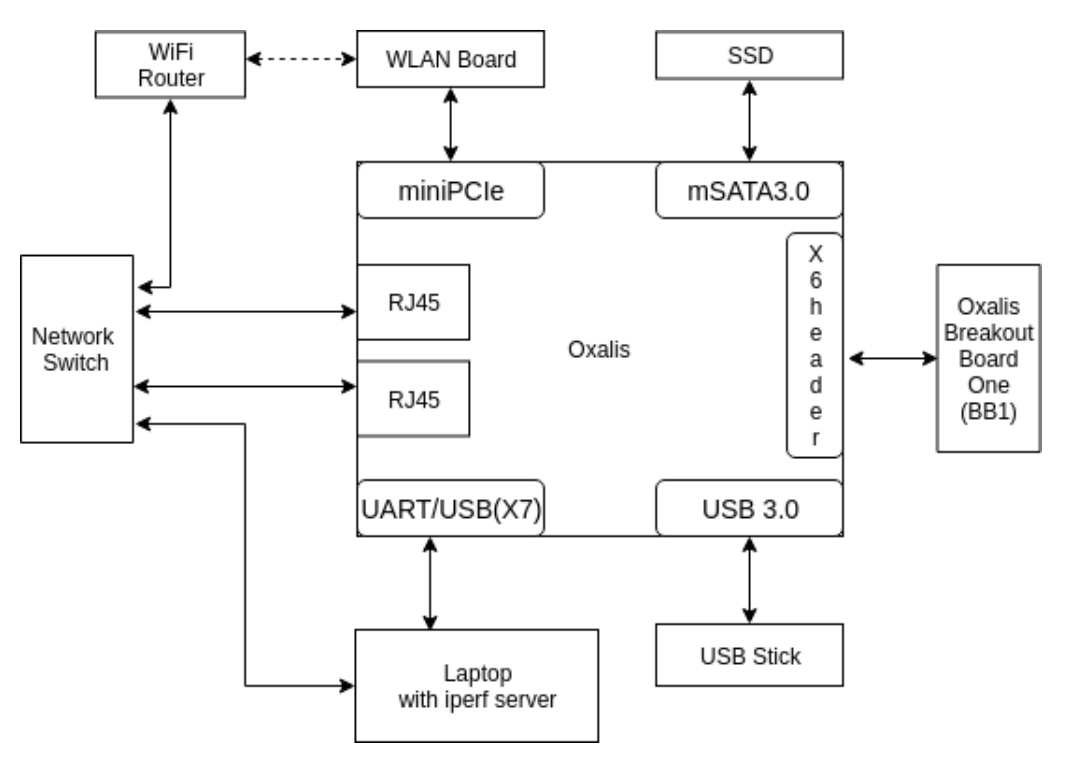

Figure 2: Test Setup

<span id="page-4-1"></span>The Oxalis Test setup consists of an Oxalis, which is connected to a Linux host machine, through a Micro-USB port (X7) using a Micro-USB cable and some testing peripherals. For testing each of the interfaces a test hardware device needs to be connected to the peripheral interface. The test hardware includes,

- Intel Centrino Ultiimate-N 6300 WLAN board and WiFi Router for testing the miniPCIe express interface.
- An SSD disk for testing the SATA interface
- Two USB storage devices for testing the USB interfaces.
- Network switch to which oxalis and laptop is connected.
- A custom test hardware from SYSTART named *Oxalis IO breakout board one (BB1)* for the expansion connectors and associated interfaces.

The ethernet test can be performed by connecting the Oxalis board to the laptop through a network switch and running *iperf* on laptop against both ethernet ports on Oxalis. Please check the ethernet test section for the details.

To start the Oxalis testing, power up the Oxalis board and connect it to the host computer via Micro-USB port (X7) using a Micro-USB cable. Open the terminal software and run the *oxalis-*

*test* from the terminal, after successful connection the menu shown in [Figure 3: Main Menu](#page-5-2) can be seen on the terminal.

| Oxalis Interface Test Program |
|-------------------------------|
| 1. All Tests                  |
| 2. PCI Test                   |
| 3. SATA Test                  |
| 4. USB Test                   |
| 5. Ethernet Test              |
| 6. SD Card Test               |
| 7. I2C Test                   |
| 8. SPI Test                   |
| 9. UART Test                  |
| 10.User LED Test              |
| 11.GPIO Test                  |
| 12.Fxit                       |
| Enter your Choice:            |

Figure 3: Main Menu

<span id="page-5-2"></span>From the main menu any one of the tests can be selected by entering the corresponding input.

Next screen displayed on the console will be different depending on the test selected. These different screens are explained in the following sections.

# <span id="page-5-0"></span>**Automated Tests**

#### <span id="page-5-1"></span>**3.1 Interface Architecture**

The process flow of the Oxalis test software is shown in [Figure 4](#page-6-1) .Solid boxes are various screens displayed on the console. The numbers or characters in the ellipses are inputs from user to navigate through the menus.

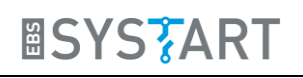

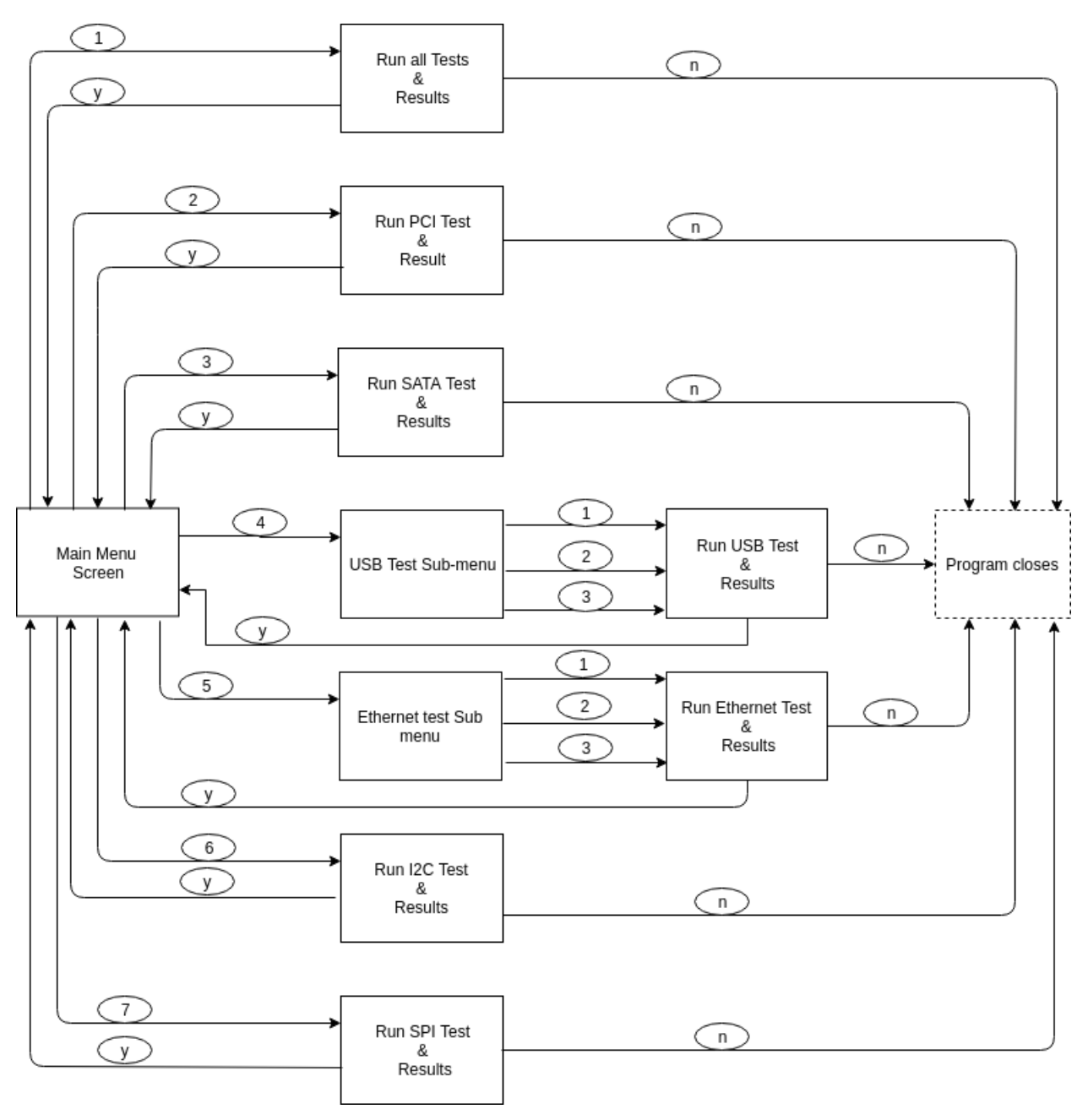

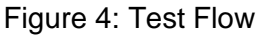

#### <span id="page-6-1"></span><span id="page-6-0"></span>**3.2 All Tests**

User can select all the tests by pressing the key 1. In this option all the interfaces listed in Section [1.1](#page-3-1) are tested and the results are displayed as shown in [Figure 5.](#page-7-0) The user can continue to another test or close the test program from this screen by providing the appropriate input. When all tests are performed, the ethernet test is performed using ethernet port 1(X5). USB tests are conducted on both USB ports so a USB stick has to be inserted on both USB ports.

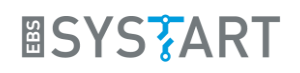

PCI Test Results Status:Pass Upload Bandwidth:1.05MB/s Download Bandwidth:1.05MB/s SATA Test Results Status:Pass Write Data Rate:100 MB/s Read Data Rate: 160 MB/s USB Test Results Port1: Status:Pass Write Data Rate: 400 MB/s Read Data Rate: 500 MB/s Port2: Status:Pass Write Data Rate: 400 MB/s Read Data Rate: 500 MB/s Ethernet Tests Results Interface: Ethernet Port 1(X5) Status:Pass Upload Bandwidth:1.05MB/s Download Bandwidth:1.05MB/s SD Card Test Results Status: Pass Write Data Rate: 3 MB/s Read Data Rate: 4 MB/s I2C Tests Results Status: Pass I2C Bus1 Device 1 Address Device 2 Address I2C Bus2 Device 1 Address Device 2 Address **UART Tests Results** Status: Pass SPI Tests Results Status: Pass Device detected on CS0 Device detected on CS1 Device detected on CS2 RTC Reading: HH:MM:SS Test Summary SATA Test Failed All other Automated Tests Passed Continue to User Assisted Tests(y/n):

Figure 5: All Tests Result

<span id="page-7-0"></span>Document\_Version\_V001

Created MSB/23.10.2018; Released STL/23.10.2018

Document\_Version\_V001<br>Created MSB/23.10.2018; Released STL/23.10.2018

### <span id="page-8-0"></span>**3.3 PCI Test**

The Mini PCIe interface on the Oxalis is tested and the results are displayed as shown in [Figure](#page-8-3)  [6: PCIe Test Result.](#page-8-3) The user can continue to another test or close the test program from this screen by providing the appropriate input.

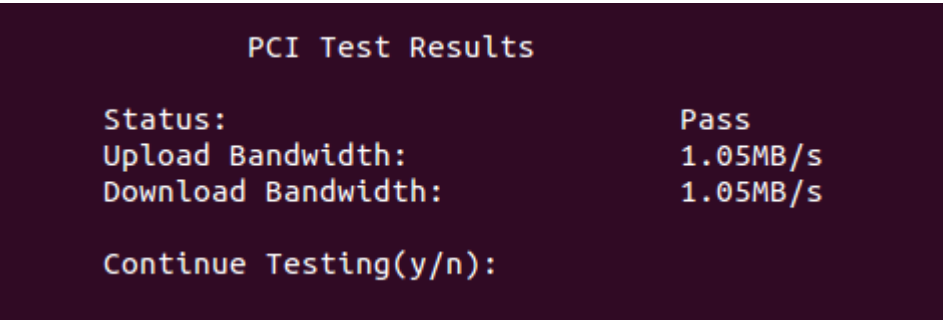

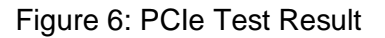

<span id="page-8-3"></span>Before selecting the PCIe test the user should make sure that the PCIe Wi-Fi Card is connected to Oxalis and WiFi network is available whose SSID is *test\_bed* and password is *oxalis\_test*. The ip address of Oxalis ethernet wireless interface is 10.11.12.15 and the ip address of the Laptop has to be 10.11.12.10, the gateway 10.11.12.1 and netmask 255.255.255.0

# <span id="page-8-1"></span>**3.4 SATA Test**

The SATA interface on the Oxalis is tested and the results are displayed as shown in [Figure 7:](#page-8-4)  [SATA Test Result.](#page-8-4) The user can continue to another test or close the test program from this screen by providing the appropriate input.

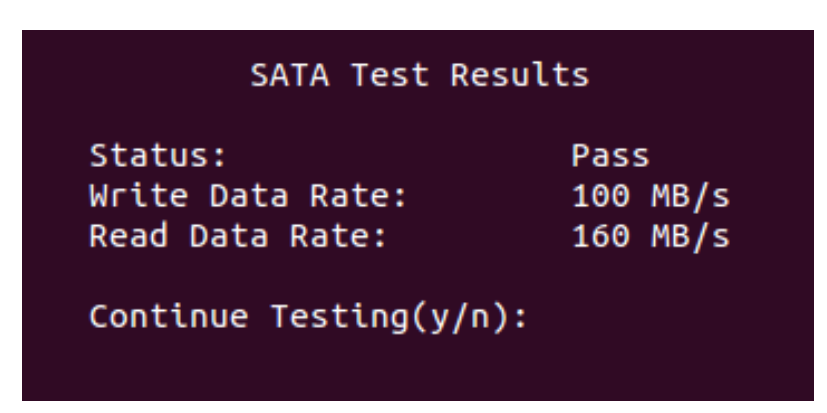

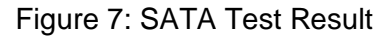

#### <span id="page-8-4"></span>**NOTE:**

Before proceeding to this test, the user has to ensure that the SSD is connected to Oxalis's SATA connector(X15) using a SATA (22 Pin) Female to Female Slim-SATA (13 Pin) Adapter Cable.

# <span id="page-8-2"></span>**3.5 USB Test**

When the USB Test is selected from the Main Menu, another sub test screen appears with a menu shown in [Figure 8.](#page-9-1) The user can select which USB port is to be tested. A USB stick has to be inserted into the desired USB port(s) before selecting the test.

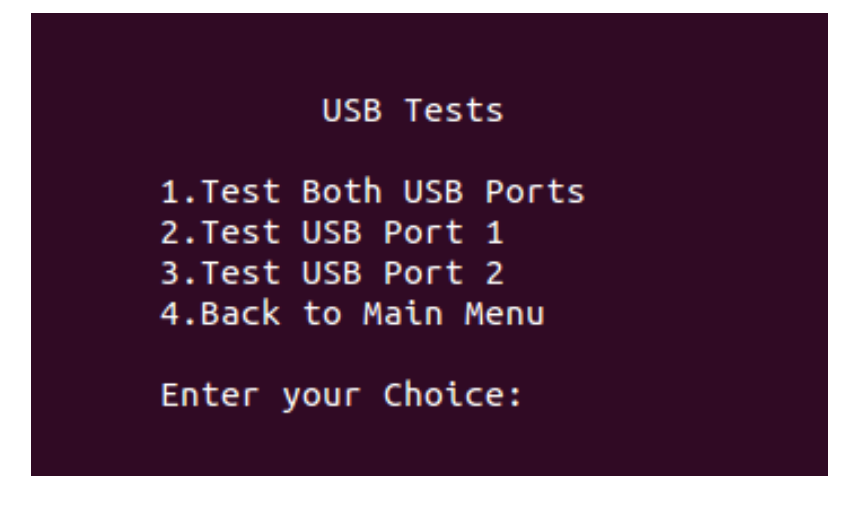

Figure 8: USB Test Submenu

<span id="page-9-1"></span>*oxalis-test* executes the test on selected USB port(s) and the results are displayed as [Figure 9.](#page-9-2) The user can continue to another test or close the test program from this screen by providing the appropriate input.

| USB Test Results                                                                                |
|-------------------------------------------------------------------------------------------------|
| Port1:<br>Status: Success<br>Write Data Rate: 400 MB/s<br>Read Data Rate: 500 MB/s              |
| Port <sub>2</sub> :<br>Status: Success<br>Write Data Rate: 400 MB/s<br>Read Data Rate: 500 MB/s |
| Continue Testing( $y/n$ ):                                                                      |

Figure 9: USB Test Results

#### <span id="page-9-2"></span><span id="page-9-0"></span>**3.6 Ethernet Test**

When Ethernet test is selected from Main Menu another screen appears with a sub menu [\(Figure 10: Ethernet Submenu\)](#page-9-3) from which the user can select which Ethernet interface is to be tested.

| Ethernet Tests                                                                 |  |  |  |  |
|--------------------------------------------------------------------------------|--|--|--|--|
| 1.Ethernet Port1(X5) Test<br>2.Ethernet Port2(X3) Test<br>3. Back to Main Menu |  |  |  |  |
| Enter your Choice:                                                             |  |  |  |  |

<span id="page-9-3"></span>Figure 10: Ethernet Submenu

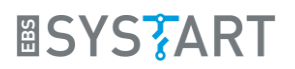

To test an ethernet port it has to be connected to a network switch to which a laptop running iperf server is *also* connected. The ip address of Oxalis ethernet wired interface (X5) is 10.11.12.13 and Oxalis ethernet wired interface (X3) is 10.11.12.14. **The ip address of the Laptop must be 10.11.12.10, the gateway 10.11.12.1 and netmask 255.255.255.0**.

To run iperf server user has download and install the *iperf* from the following link

- Windows users can download *iperf* from the [Link.](https://iperf.fr/iperf-download.php)
- Linux users can use the package manager.

After the requested test is conducted, results are displayed as in [Figure 11.](#page-10-1)The user can continue to another test or close the test program from this screen by providing the appropriate input.

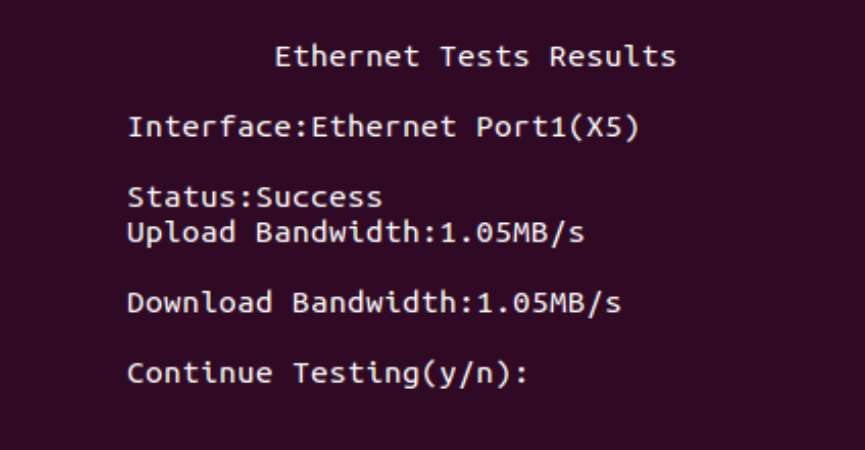

Figure 11: Ethernet Test Results

# <span id="page-10-1"></span><span id="page-10-0"></span>**3.7 SD Card Test**

The SD Card interface on the Oxalis board is tested and the results are displayed as shown in [Figure 12: SD Card Test Results.](#page-10-2)The user can continue to another test or close the test program from this screen by providing the appropriate input.

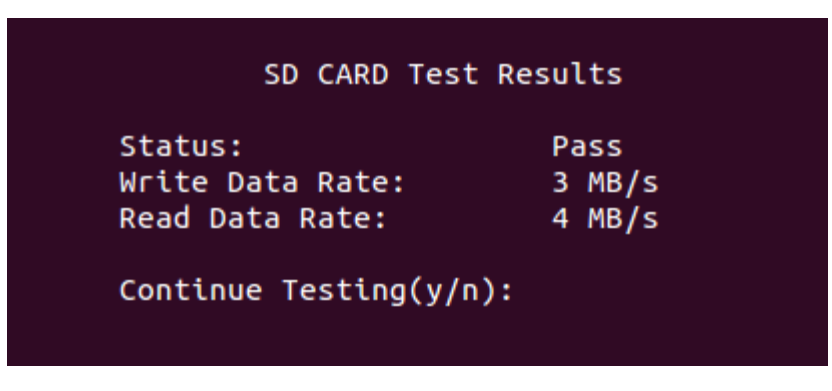

<span id="page-10-2"></span>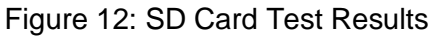

# <span id="page-11-0"></span>**3.8 UART Test**

Before proceeding to the UART Test user has to make sure that the RX and TX pins on BB1 is shorted using a jumper.

The test result screen for UART is shown in [Figure 13: UART Test Result.](#page-11-3)

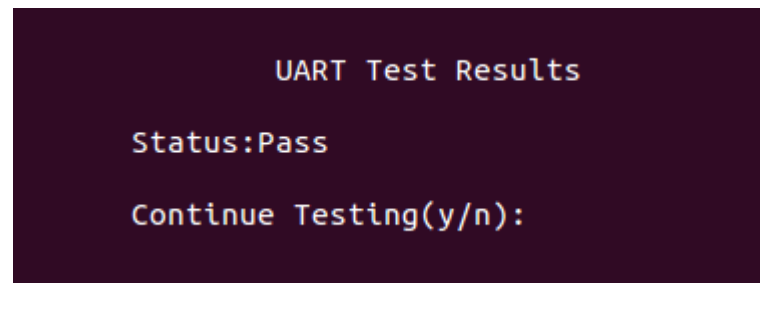

Figure 13: UART Test Result

# <span id="page-11-3"></span><span id="page-11-1"></span>**3.9 I2C Test (***BB1 required)*

When I2C test is selected the results screen displayed lists all the I2C devices on the *BB1*. The user has to ensure *BB1* is inserted on header X6 before conducting this test.

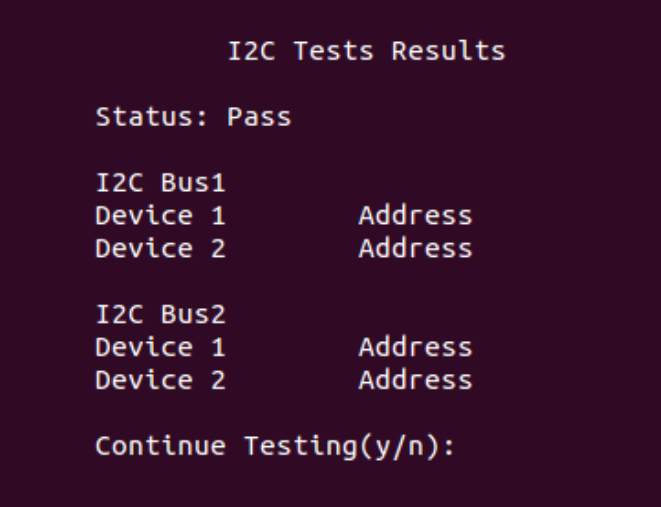

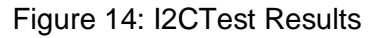

# <span id="page-11-4"></span><span id="page-11-2"></span>**3.10 SPI Test** *(BB1 required)*

When SPI Test is selected all the devices on the SPI bus are listed, and the time read from the RTC clock on BB1 is displayed on the test screen. User has to ensure *BB1* is inserted on header X6 before conducting this test.

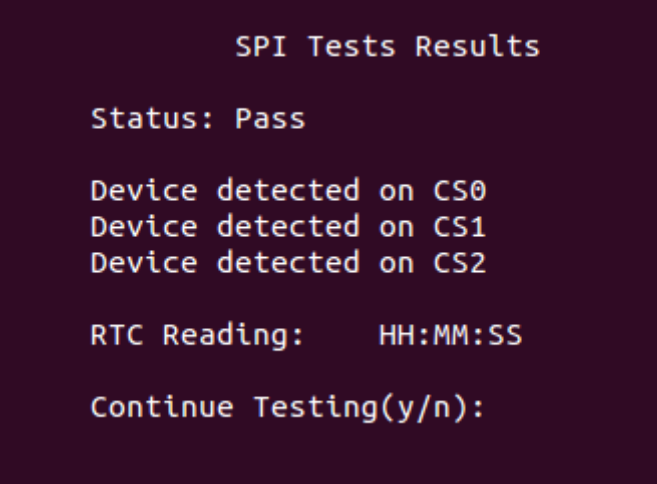

Figure 15: SPI Test Results

# <span id="page-12-4"></span><span id="page-12-0"></span>**Manual Tests**

### <span id="page-12-1"></span>**4.1 GPIO Test**

There are four LEDs and four switches on the *BB1* which are connected to any one of the GPIO's. These LEDs and switches are programmed such that when a switch is pressed an LED corresponding to this switch will be turned ON. Pressing the same switch for a second time will turn OFF that LED. All the four LEDs and switches behave in the same way.

#### <span id="page-12-2"></span>**4.2 User LED Test**

When this test is selected from main menu all the four LEDs near the micro USB port(X7) on Oxalis is turned ON for next 30 seconds.

#### <span id="page-12-3"></span>**4.3 Reset Button**

Pressing the reset button on *BB1* resets the Oxalis.